## **Gebruik je al Teams bij je eigen organisatie? Lees dan dit:**

Omdat een Microsoft Teams (Office 365) licentie is gebonden aan één organisatie (ook wel 'tenant' genoemd), kun je niet deelnemen aan Teams van andere organisaties zonder wat extra handelingen.

Er zijn in totaal drie 'workarounds':

1. De simpelste:

Je logt uit bij je eigen organisatie (afmelden (2)), en logt vervolgens bij Fontys in met je Fontys account. (Klik op je profielfoto of initialen rechtsboven (1), zie scherm rechts)

Vergeet niet om dezelfde procedure weer in omgekeerde volgorde te doorlopen voor je eigen Teams omgeving van je eigen werkgever.

Terwijl je bij Fontys bent ingelogd ben je niet bereikbaar via Teams voor je eigen werkgever en vice versa.

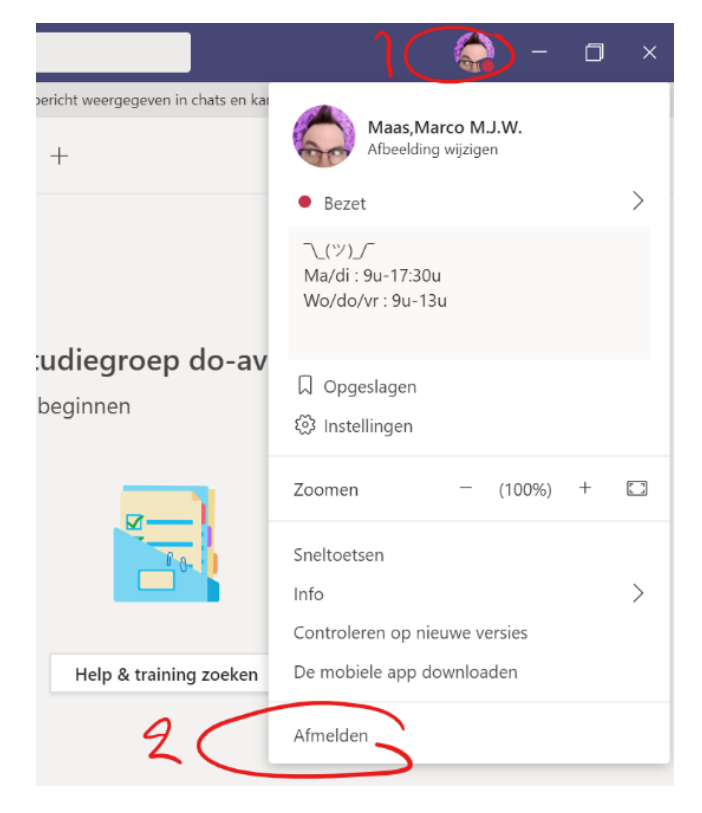

2. Geef aan je studiecoach het **exacte mailadres door waarmee je bij je eigen werkgever bent ingelogd in Microsoft Teams** (voorbeeld: mijnnaam@mijnwerkgever.nl).

Bij Fontys voegen we je dan met dat adres toe en wordt je gast bij Fontys. Dat creëert een extra Teams omgeving waar je tussen kan switchen, zie onderstaande screenshot om te zien waar en hoe je dan switcht (organisatie naam staat voor je profiel foto):

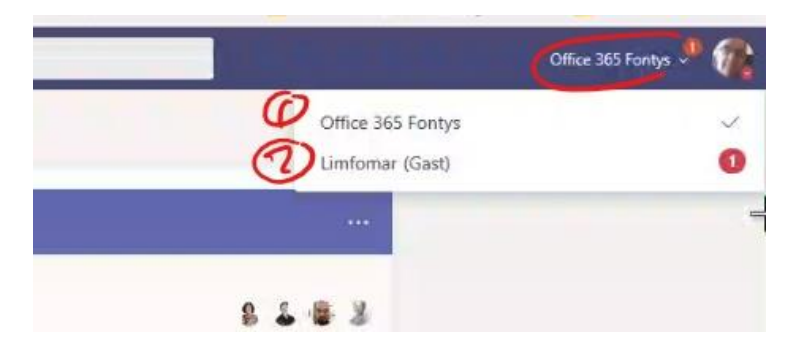

Verschijnt die switch mogelijkheid nog niet ook al heb je al wel de mail ontvangen dat je bent toegevoegd?

Dan moet je Microsoft Teams even opnieuw starten, en dat doe je zo (rechtsklik op het icoontje in je zgn 'tray'):

(rood kruis rechtsboven in Teams minimaliseert slechts, dus je moet echt dit afsluiten selecteren)

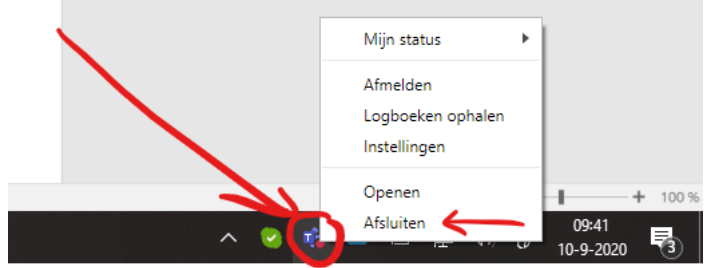

3. Workaround 3 is deelnemen in de internet browser. Nadeel van deze methode is dat bv delen van schermen dan niet mogelijk is (voor deelnemers mogelijk niet zo relevant dus).

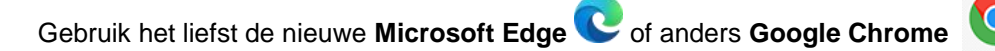

We hebben hiervoor een zogenaamd "**Incognito**" of "**Inprivate**" venster in onze internetbrowser nodig. Die kun je een starten vanuit het menu van je browser (meestal achter drie puntjes verstopt: **…** rechtsboven).

Dit doen we om te voorkomen dat ie alsnog inlogt met de gegevens van je (niet-Fontys werk PC). Surf in dit venster vervolgens naar: [http://teams.office.com](http://teams.office.com/) 

Je komt dan meteen op een inlogscherm, en log hier dan in met je Fontys account:

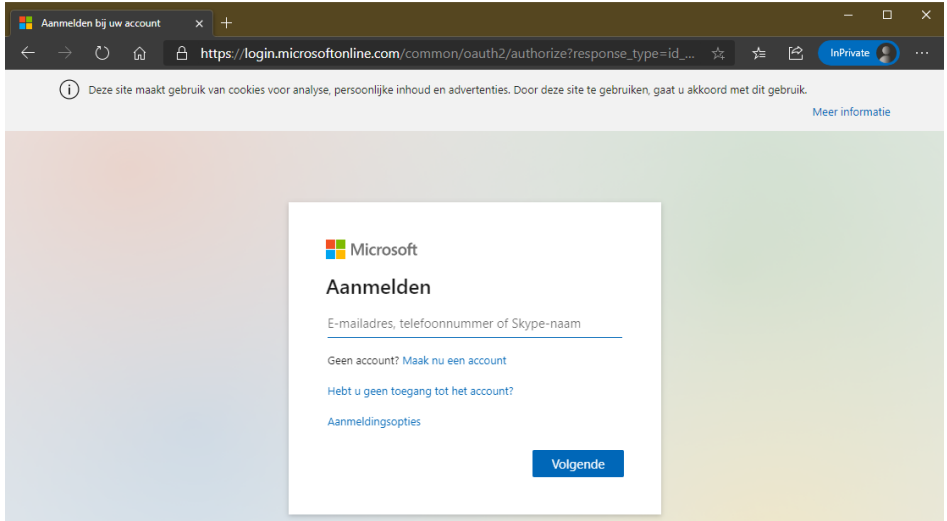

Na het inloggen komt ie terug op deze Teams pagina en volgt de laatste cruciale stap: namelijk kiezen voor de **"De web-app gebruiken"**:

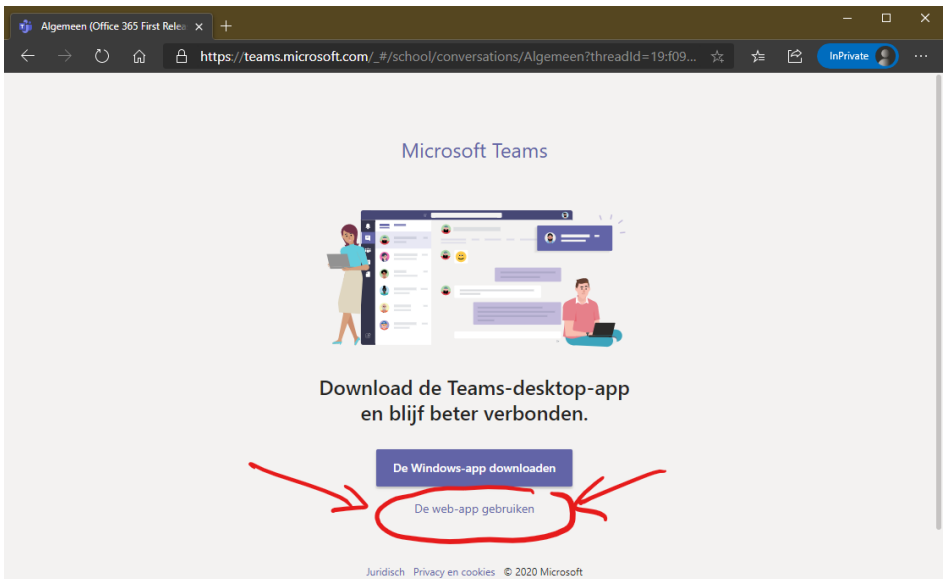

Je browser vraagt ergens in dit proces nog om toegang tot camera en microfoon; beantwoord die vraag uiteraard met 'ja'